# <span id="page-0-0"></span>Единая система S-20

# Модуль Управление доступом PERCo-SM04

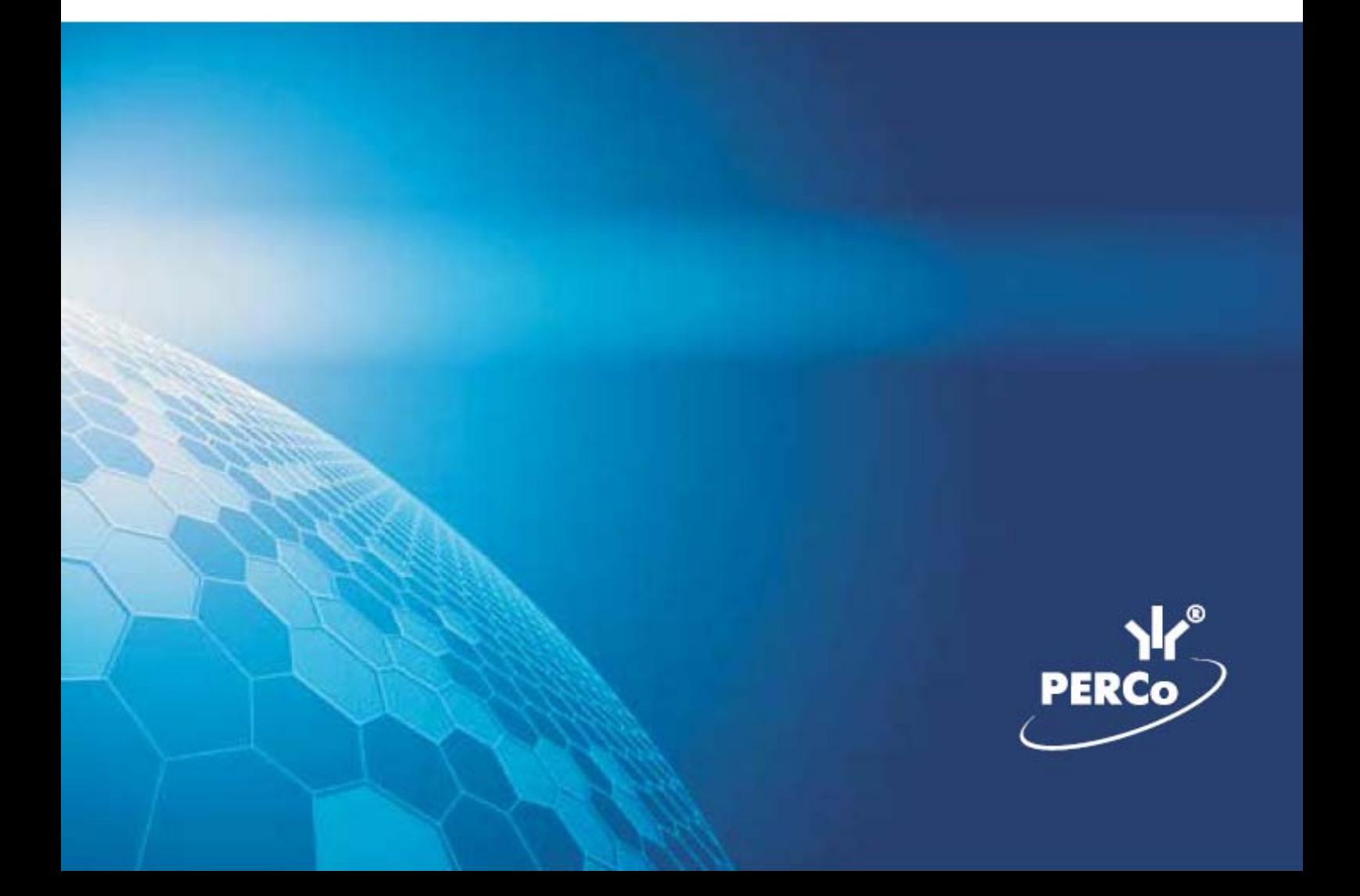

# **ОГЛАВЛЕНИЕ**

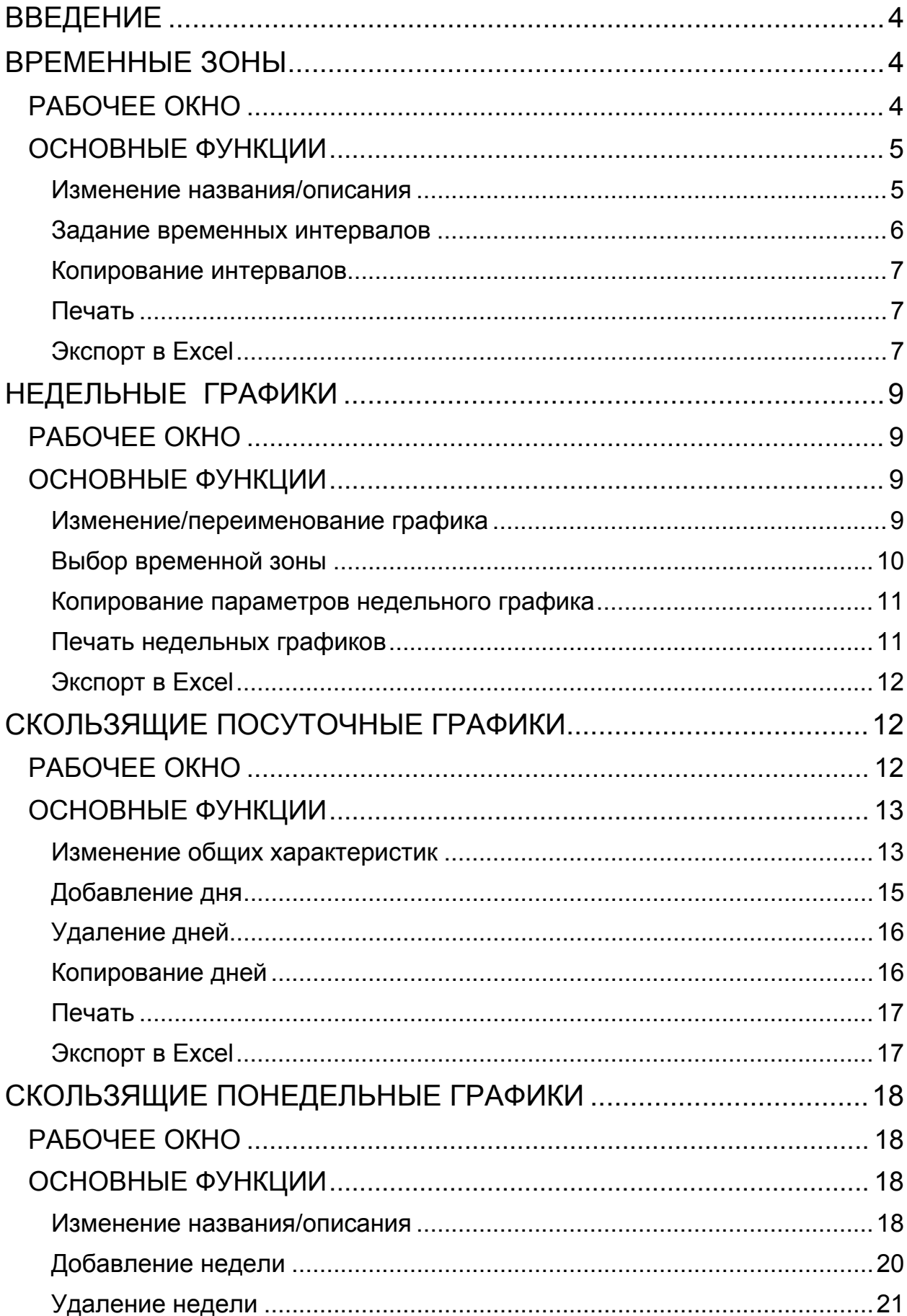

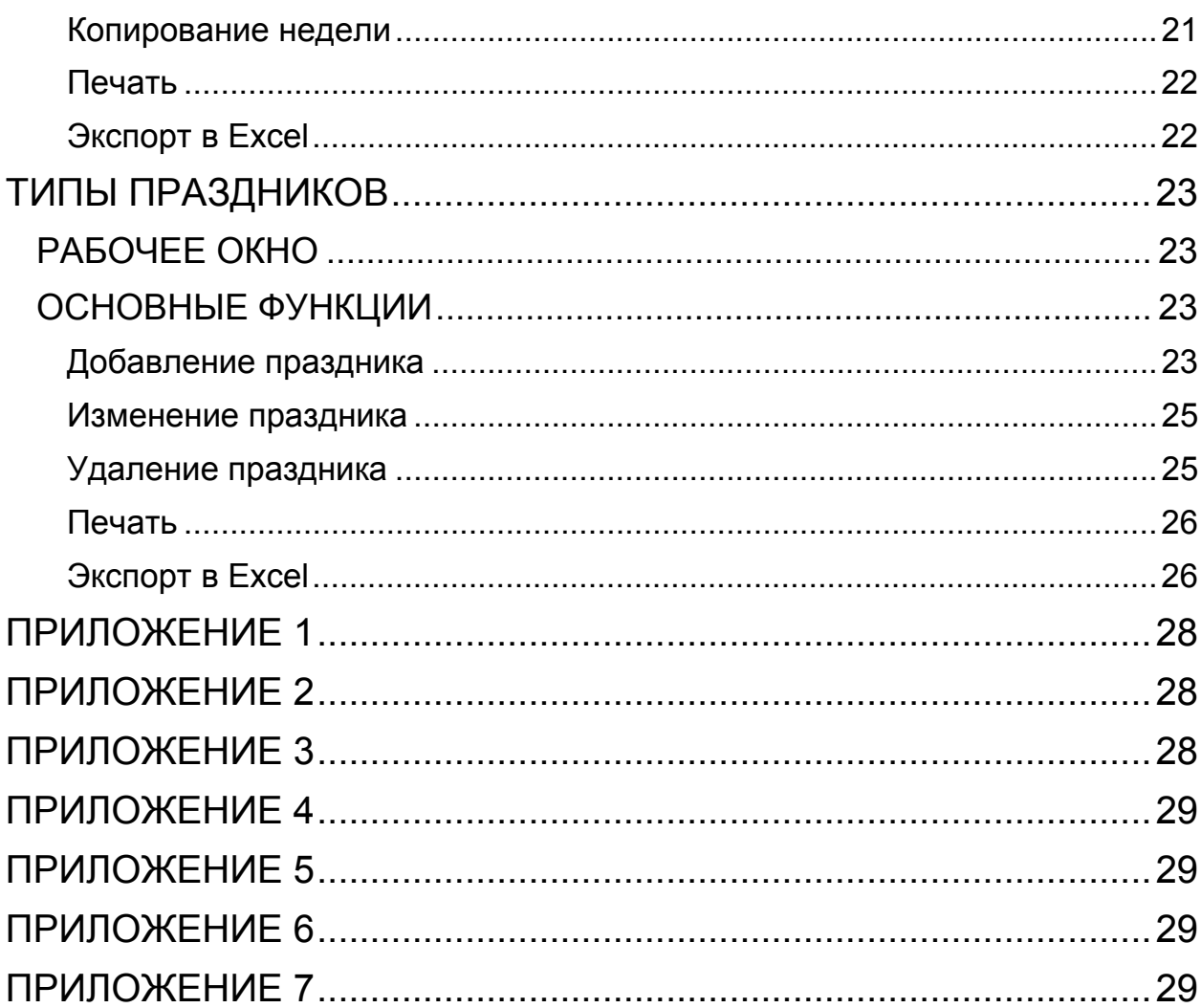

### <span id="page-3-0"></span>ВВЕДЕНИЕ

Модуль **PERCo-SM04 «Управление доступом»** предназначен для создания, редактирования справочников временных критериев доступа. Данные этих справочников используются для задания временных критериев доступа сотрудникам и посетителям предприятия (организации). Состоит из следующих разделов:

- **Временные зоны**. Раздел предназначен для создания и редактирования временных зон, используемых в дальнейшем для составления (или формирования) различных временных графиков доступа.
- **Недельные графики**. Раздел предназначен для создания и редактирования недельных графиков - на основе временных зон, созданных в разделе «Временные зоны».
- **Скользящие посуточные графики**. Раздел предназначен для создания и редактирования скользящих посуточных графиков - на основе временных зон, созданных в разделе «Временные зоны».
- **Скользящие понедельные графики**. Раздел предназначен для создания и редактирования скользящих понедельных графиков - на основе недельных графиков, созданных в разделе «Недельные графики».
- **Типы праздников**. Раздел предназначен для создания и редактирования календаря праздничных дней.

### <span id="page-3-1"></span>ВРЕМЕННЫЕ ЗОНЫ

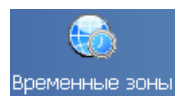

Раздел **Временные зоны** позволяет задать временные критерии управлнения доступом. Они используются как напрямую, так и через их использование в скользящих посуточных и понедельных графиках доступа. В контроллере может храниться до 255 временных зон.

**Временная зона** — это совокупность **временных интервалов** (до 4-х) в пределах календарных суток, в течение которых **возможно** разрешение доступа по пользовательской карте.

**Временные интервалы** представляют собой отрезки времени с точностью до минуты, в течение которых доступ заданным категориям сотрудников (посетителей) на определенные объекты разрешен. Сотруднику может быть разрешен доступ на объект в соответствии с любой из временных зон.

### <span id="page-3-2"></span>РАБОЧЕЕ ОКНО

Рабочее окно раздела состоит из следующих элементов:

| Временные зоны                                                                                               |            |   |                     |         |        |           |       |  |
|----------------------------------------------------------------------------------------------------|------------|---|---------------------|---------|--------|-----------|-------|--|
| $\mathbb{E} \left  \begin{smallmatrix} \mathbf{a}_1 & \mathbf{b}_2 & \mathbf{c}_3 \end{smallmatrix} \right $ |            |   | Временные интервалы |         |        |           |       |  |
| Название                                                                                                    | Описание   | ٠ |                     |         | Начало |           | Конец |  |
| Bcerga                                                                                                    | Всегда     |   | N <sub>21</sub>     | $-9:00$ |        | $-12:15$  |       |  |
| Никогда                                                                                                    | Никогда    |   | $N^2$               | 13:00   |        | $-18.15$  |       |  |
| Временная зона № 10                                                                                          |            |   | $N^23$              | 00:00   |        | $- 00:00$ |       |  |
| Временная зона № 100                                                                                         |            |   | $N^24$              | 00:00   |        | $- 00:00$ |       |  |
| Временная зона № 103                                                                                         |            |   |                     |         |        |           |       |  |
| Временная зона № 101                                                                                         |            |   |                     |         |        |           |       |  |
| Временная зона № 102                                                                                         |            |   |                     |         |        |           |       |  |
| Временная зона № 104                                                                                         |            |   |                     |         |        |           |       |  |
| Временная зона № 105                                                                                         |            |   |                     |         |        |           |       |  |
| Временная зона № 106                                                                                         |            |   |                     |         |        |           |       |  |
| Временная зона № 107                                                                                         |            |   |                     |         |        |           |       |  |
| Временная зона № 108                                                                                         |            |   |                     |         |        |           |       |  |
| Временная зона № 109                                                                                         |            |   |                     |         |        |           |       |  |
| Временная зона № 11                                                                                          |            |   |                     |         |        |           |       |  |
| Временная зона № 110                                                                                         |            |   |                     |         |        |           |       |  |
| Временная зона № 111                                                                                         |            |   |                     |         |        |           |       |  |
| Временная зона № 112                                                                                         |            |   |                     |         |        |           |       |  |
| Временная зона № 118                                                                                         |            |   |                     |         |        |           |       |  |
| Bcero: 255                                                                                                   | $N^{\pm}4$ | ۳ |                     |         |        |           |       |  |

**Рис.1. Рабочее окно раздела Временные зоны**

1. Функциональные кнопки раздела (см. Приложение «*[Функциональные](#page-7-0) элементы раздела [Временные](#page-7-0) зоны*»).

2. Рабочая область раздела Временные зоны, в которой находится список временных зон.

3. Панель редактирования временных интервалов.

<span id="page-4-2"></span>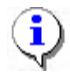

### **ПРИМЕЧАНИЕ**

В системе существуют две зоны «по умолчанию» — **Всегда** и **Никогда**. **Всегда** — проход разрешен в любое время суток. **Никогда** — проход запрещен во всех временных интервалах. Эти зоны нельзя изменять или удалять.

### <span id="page-4-0"></span>ОСНОВНЫЕ ФУНКЦИИ

Ниже описываются функциональные возможности, предоставляемые системой пользователю раздела Временные зоны.

#### <span id="page-4-1"></span>Изменение названия/описания

Для изменения названия или описания временной зоны:

1. Выберите временную зону в списке и щелкните на кнопке **Изменить название/описание — <b>abi** В открывшемся диалоговом окне введите новое название временной зоны и, при необходимости, ее описание:

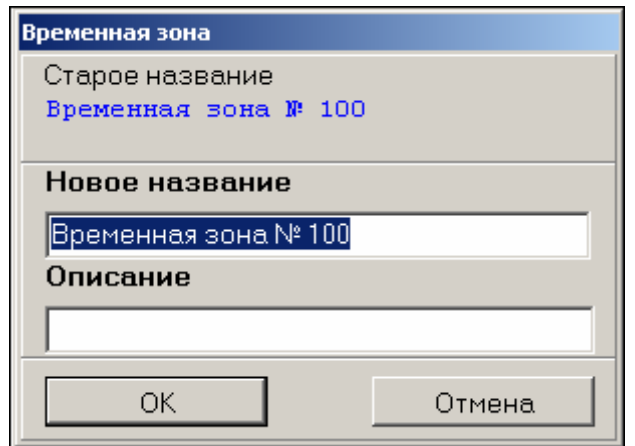

- 2. Щелкните на кнопке «**ОК**» для сохранения изменений. Название временного интервала окрасится в голубой цвет. Это информирует о том, что данные не переданы в аппаратуру.
- 3. Для сохранения данных в системе перед передачей их в аппаратуру щелкните на кнопке основного меню .
- 4. Передайте данные в аппаратуру с помощью кнопки **Передать временные критерии** —  $\frac{Z}{Z}$ . После передачи данных текст с названием временной зоны окрасится в черный цвет.

#### <span id="page-5-0"></span>Задание временных интервалов

Для задания временных интервалов:

1. В панели редактирования **Временные интервалы** в поле **Начало** или **Конец** выбранного временного интервала щелкните по кнопке для вызова окна **Временной интервал**:

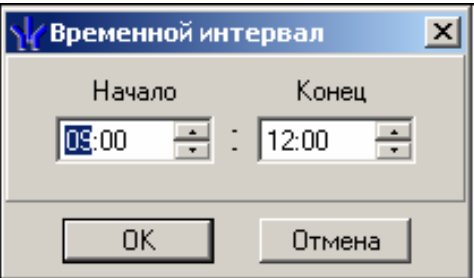

2. Введите значения с клавиатуры или с помощью прокручивающихся списков окна. Интервалы не могут перекрывать друг друга. В этом случае на экран выводится сообщение об ошибке:

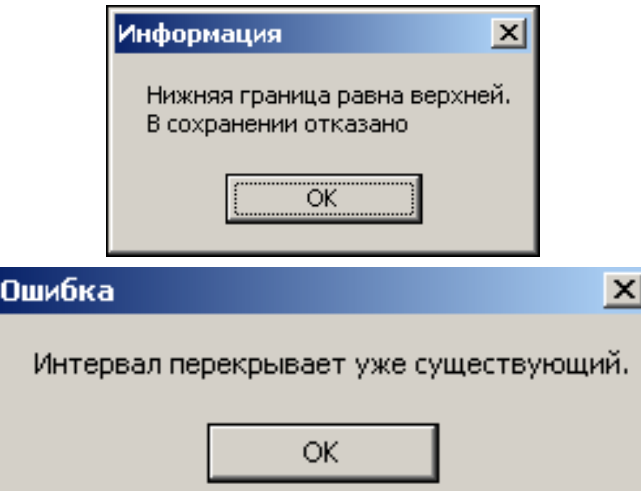

- 3. Щелкните на кнопке «**ОК**» и задайте корректные значения. Временная зона с измененными временными интервалами отобразится в списке, и текст окрасится в голубой цвет. Это информирует о том, что данные не переданы в аппаратуру.
- 4. Передайте данные в аппаратуру с помощью кнопки **Передать временные критерии** —  $\boxed{\frac{1}{2}}$ . После передачи данных текст с названием временной зоны окрасится в черный цвет.

#### <span id="page-6-0"></span>Копирование интервалов

Если параметры временной зоны повторяются, их можно копировать.

Для копирования временной зоны:

- 1. Выделите строку в левой части экрана и щелкните на кнопке **Копировать интервалы** - **|** • Строка с временной зоной, которую копировали, будет подсвечена желтым цветом (окрас в желтый цвет происходит, если настройка Консоли управления классическая).
- 2. Выделите временную зону, в которую копируются временные интервалы, и **щелкните на кнопке Заменить интервалы на интервалы из копии —**  $\boxed{C}$ **.** Интервалы из временной зоны-источника будут скопированы, и текст окрасится в голубой цвет. Это информирует о том, что данные не переданы в аппаратуру.
- 3. Передайте данные в аппаратуру с помощью кнопки **Передать временные критерии** —  $\boxed{\frac{1}{2}}$ . После передачи данных текст с названием временной зоны окрасится в черный цвет.

### <span id="page-6-1"></span>Печать

Для вывода на печать списка временных зон:

- 1. Щелкните на кнопке **Печать ...**
- 2. На экране появится окно предварительного просмотра:

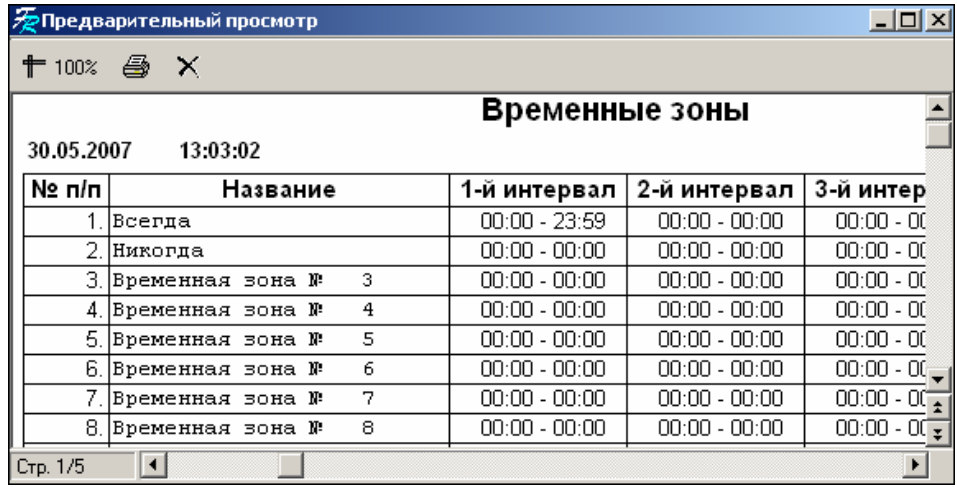

3. Щелкните на кнопке **Печать отчета** — для вывода на печать. Произведите необходимые настройки печати и щелкните на кнопке «**ОК**». Документ будет выведен на печать.

Масштаб — <sup>† 100%</sup> для настройки масштаба отображения отчета.

**Выход** — для выхода из **предварительного** просмотра.

### <span id="page-6-2"></span>Экспорт в Excel

Для экспорта временных зон в формат файлов MS Excel:

1. Щелкните на кнопке **Экспорт в Excel** — . Откроется окно **Экспорт данных в файл Excel**:

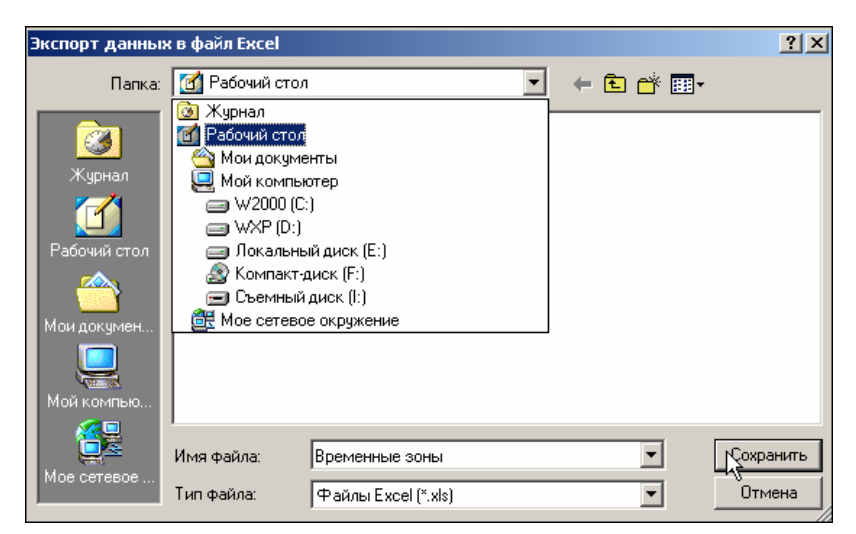

- 2. Укажите папку для сохранения и задайте имя файла.
- 3. Щелкните на кнопке <sup>Сохранить</sup> для сохранения файла.
- 4. На экран выведется сообщение:

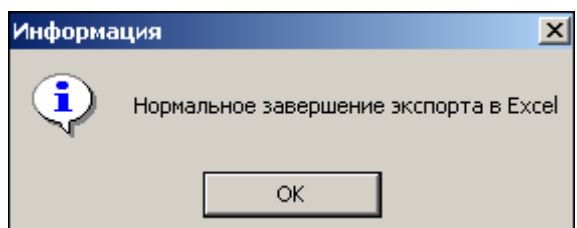

<span id="page-7-0"></span>5. Список временных зон будет сохранен в файле.

# НЕДЕЛЬНЫЕ ГРАФИКИ

<span id="page-8-0"></span>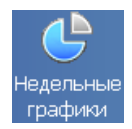

Раздел Недельные графики представляют собой совокупность временных зон, заданных для каждого дня недели, в том числе и для 8 типов праздничных дней. В контроллере может храниться до 255 недельных графиков. В течение заданных графиков контроля доступа возможно разрешение доступа по пользовательской карте.

Доступ сотруднику на объект может быть определен в соответствии с любым из недельных графиков.

### <span id="page-8-1"></span>РАБОЧЕЕ ОКНО

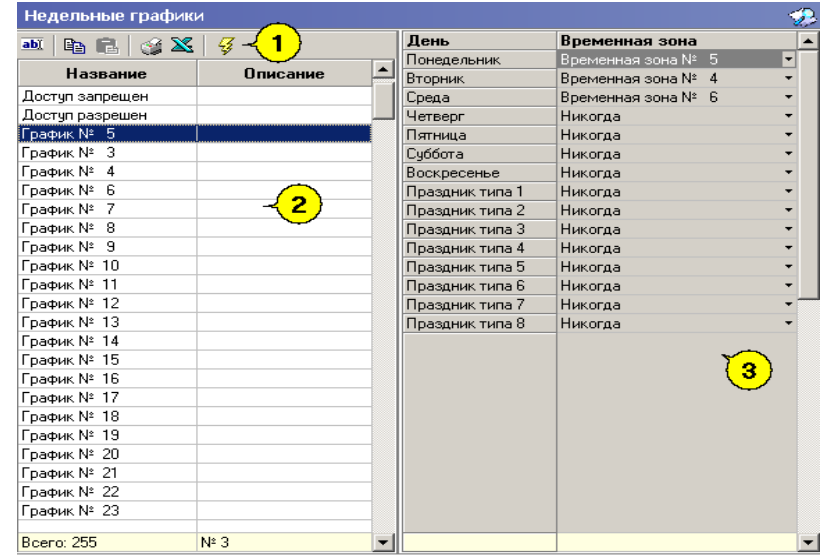

Рабочее окно раздела состоит из следующих элементов:

#### **Рис.2. Рабочее окно раздела Недельные графики**

1. Функциональные кнопки раздела (см. Приложение «*[Функциональные](#page-27-3) элементы раздела [Недельные](#page-27-3) графики*»).

2. Рабочая область раздела Недельные графики. В ней находится список всех недельных графиков, определенных в системе.

3. В правой части справочника находится панель редактирования параметров выбранного графика.

### <span id="page-8-2"></span>ОСНОВНЫЕ ФУНКЦИИ

Ниже описываются функциональные возможности, предоставляемые системой пользователю раздела Недельные графики.

#### <span id="page-8-3"></span>Изменение/переименование графика

Для изменения названия графика:

1. Выделите график и щелкните на кнопке **Изменить название/описание** — . Откроется диалоговое окно **Недельный график**.

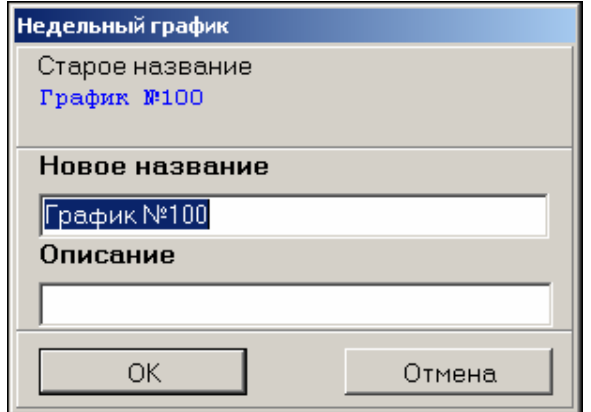

2. Введите новое название и, при необходимости, описание в соответствующих полях ввода и щелкните на кнопке «**ОК**». Недельный график будет добавлен в список под новым именем и окрасится в голубой цвет, что информирует о том, что данные не были переданы в аппаратуру.

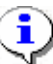

### **ПРИМЕЧАНИЕ**

В системе существует два недельных графика «по умолчанию»: **Доступ разрешен** и **Доступ запрещен**. Эти временные графики нельзя ни изменять, ни удалять.

3. Передайте данные в аппаратуру с помощью кнопки **Передать временные критерии** —  $\frac{Z}{Z}$ . После передачи данных текст с названием недельного графика окрасится в черный цвет.

### <span id="page-9-0"></span>Выбор временной зоны

Выбор временной зоны для заданного графика осуществляется из списка выбора, расположенного в панели редактирования параметров графика. Выберите день недели и щелкните на стрелке, находящейся справа от временной зоны, соответствующей выбранному дню. Для выбора значения пользуйтесь полосой прокрутки:

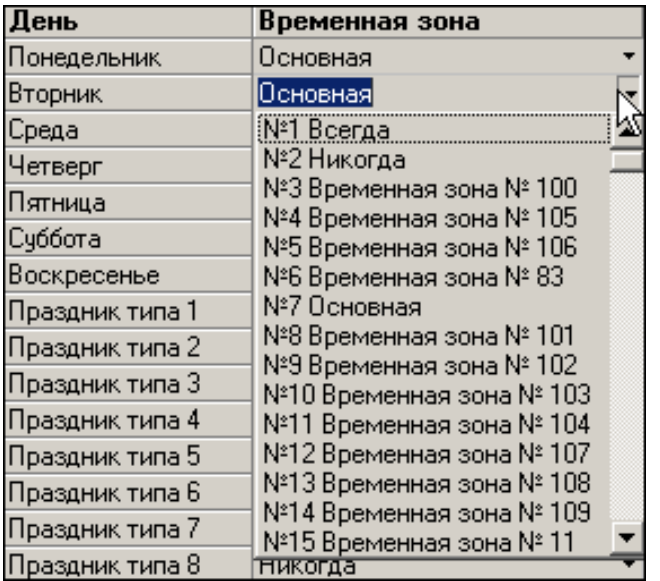

Передайте данные в аппаратуру с помощью кнопки **Передать временные критерии** —

. После передачи данных текст с названием недельного графика окрасится в черный цвет.

О передаче данных в аппаратуру см. выше в *[Примечании](#page-4-2)*.

#### <span id="page-10-0"></span>Копирование параметров недельного графика

Если параметры недельного графика повторяются, их можно скопировать. Для копирования параметров недельного графика:

- 1. Выберите график в списке и щелкните на кнопке **Копировать** дни **В**. Строка с выбранным графиком будет выделена желтой подсветкой.
- 2. Выделите график, в который копируются данные, и щелкните на кнопке **Заменить дни на лни из копии** —  $\Box$
- 3. Передайте данные в аппаратуру с помощью кнопки **Передать временные критерии** — **4**. После передачи данных текст с названием недельного графика окрасится в черный цвет.

#### <span id="page-10-1"></span>Печать недельных графиков

Для печати списка недельных графиков:

1. Щелкните на кнопке **Печать** — **. Через некоторое время на экране** появится окно предварительного просмотра:

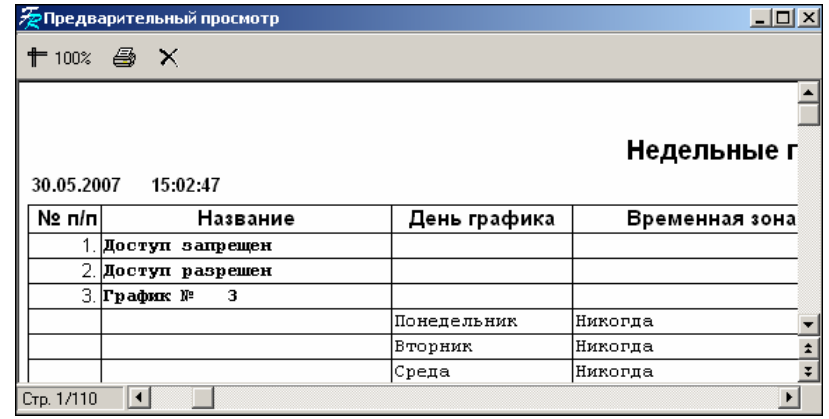

2. Щелкните на кнопке **Печать отчета** — . Произведите необходимые настройки печати и щелкните на кнопке «**ОК**». Документ будет выведен на печать.

**Масштаб** —  $\left| \frac{\uparrow \vdash 100\%}{\downarrow \uparrow \uparrow \uparrow 00} \right|$ для настройки масштаба отображения отчета.

**Выход** —для выхода из предварительного просмотра.

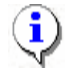

### **ПРИМЕЧАНИЕ**

Будьте внимательны при печати — список отчета может занимать более 100 страниц!

### <span id="page-11-0"></span>Экспорт в Excel

Для экспорта недельных графиков в формат файлов MS Excel:

1. Щелкните на кнопке **Экспорт в Excel** — . Откроется окно **Экспорт данных в файл в Excel**:

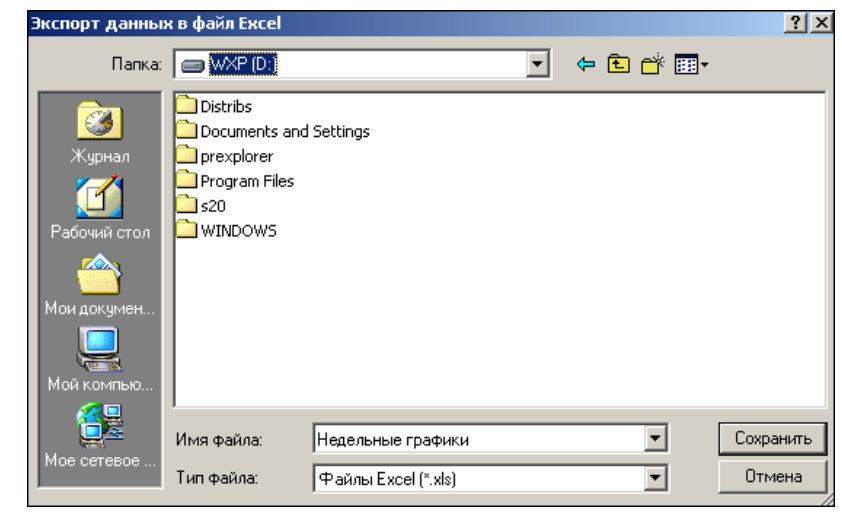

2. Укажите папку для сохранения и задайте имя файла. Щелкните на кнопке Сохранить для сохранения файла.

## <span id="page-11-1"></span>СКОЛЬЗЯЩИЕ ПОСУТОЧНЫЕ ГРАФИКИ

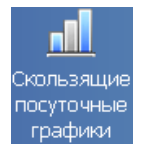

Раздел **Скользящие посуточные графики** предназначен для создания сменных графиков контроля доступа, периодичность которых равна суткам или нескольким суткам.

**Скользящий посуточный график** – это совокупность временных зон доступа, установленных на каждый день графика и даты начала графика. Максимальное количество дней в скользящем посуточном графике равно 30. Всего в системе может быть 255 таких графиков.

### <span id="page-11-2"></span>РАБОЧЕЕ ОКНО

Рабочее окно раздела Скользящие посуточные графики состоит из следующих элементов:

| Ð<br>Скользящие посуточные графики                                         |                 |            |                          |                         |                      |  |  |
|----------------------------------------------------------------------------|-----------------|------------|--------------------------|-------------------------|----------------------|--|--|
| ab)<br>$\mathcal{L} \times$<br>€<br>$\mathbf{B}$ $\mathbf{B}$ $\mathbf{B}$ |                 |            | Ð<br>D.                  | з<br>Сегодня - 2-й день |                      |  |  |
| Название                                                                   | Описание        | 1-й день   |                          | День                    | Временная зона       |  |  |
| Доступ ЗАПРЕЩЕН                                                            | Доступ ЗАПРЕЩЕН | 01.08.2006 |                          | N.                      |                      |  |  |
| График № 4                                                                 |                 | 01.08.2006 |                          |                         | 1 Временная зона № 4 |  |  |
| График № 2                                                                 |                 | 01.08.2006 |                          |                         | 2 Bcerga             |  |  |
| График № 3                                                                 |                 | 01.08.2006 |                          |                         |                      |  |  |
| График № 5                                                                 |                 | 01.08.2006 |                          |                         |                      |  |  |
| График № 6                                                                 |                 | 01.08.2006 |                          |                         |                      |  |  |
| График № 7                                                                 |                 | 01.08.2006 |                          |                         |                      |  |  |
| График № 8                                                                 |                 | 01.08.2006 |                          |                         |                      |  |  |
| График № 9                                                                 |                 | 01.08.2006 |                          |                         |                      |  |  |
| График № 10                                                                |                 | 01.08.2006 |                          |                         |                      |  |  |
| График № 11                                                                |                 | 01.08.2006 |                          |                         |                      |  |  |
| График № 12                                                                |                 | 01.08.2006 |                          |                         |                      |  |  |
| График № 13                                                                |                 | 01.08.2006 |                          |                         |                      |  |  |
| График № 14                                                                |                 | 01.08.2006 |                          |                         |                      |  |  |
| График № 15                                                                |                 | 01.08.2006 |                          |                         |                      |  |  |
| График № 16                                                                |                 | 01.08.2006 |                          |                         |                      |  |  |
| График № 17                                                                |                 | 01.08.2006 |                          |                         |                      |  |  |
| График № 18                                                                |                 | 01.08.2006 |                          |                         |                      |  |  |
| График № 19                                                                |                 | 01.08.2006 |                          |                         |                      |  |  |
| График № 20                                                                |                 | 01.08.2006 |                          |                         |                      |  |  |
| График № 21                                                                |                 | 01.08.2006 |                          |                         |                      |  |  |
| График № 22                                                                |                 | 01.08.2006 |                          |                         |                      |  |  |
| График № 23                                                                |                 | 01.08.2006 |                          |                         |                      |  |  |
| Bcero: 255                                                                 | $N^2$ 4         |            | $\overline{\phantom{a}}$ |                         | $09:00 - 15:00$<br>▼ |  |  |

**Рис.3. Рабочее окно раздела Скользящие посуточные графики**

1. Функциональные элементы раздела для работы с графиками (см. Приложение «*[Функциональные](#page-27-4) элементы раздела Скользящие посуточные графики для работы с [графиками](#page-27-4)*»).

2. Рабочее окно раздела со списком графиков.

3. Функциональные элементы раздела для работы с днями (см. Приложение «*[Функциональные](#page-28-0) элементы раздела Скользящие посуточные графики для [работы](#page-28-0) с днями*»).

4. Рабочее окно раздела для отображения дней с временными зонами.

### <span id="page-12-0"></span>ОСНОВНЫЕ ФУНКЦИИ

Ниже описываются функциональные возможности, предоставляемые системой пользователю раздела Скользящие посуточные графики.

#### <span id="page-12-1"></span>Изменение общих характеристик

Для изменения характеристик:

1. Щелкните на кнопке Изменить общие характеристики — **ENLO ПРОСТАВИ**. Откроется диалоговое окно:

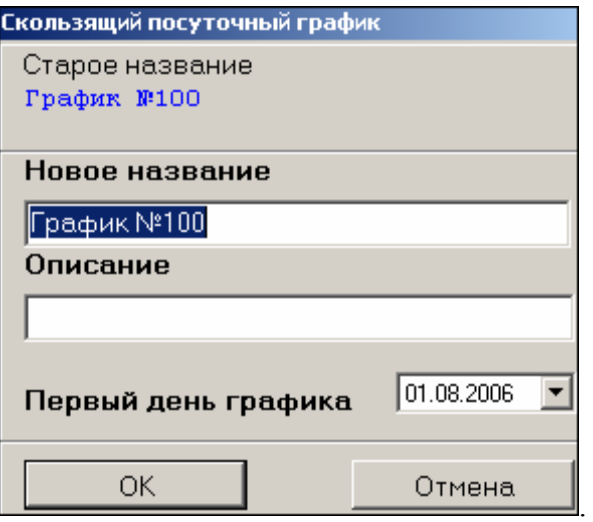

2. Отредактируйте название и описание графика.

3. Выберите дату дня, с которого график вступит в силу (ПЕРВЫЙ ДЕНЬ ГРАФИКА не только день, с которого график вступает в силу, но и первый день цикличности данного скользящего графика, т.е. помощью этого дня контроллер определяет номер текущего дня в рамках данного графика):

- Для изменения **даты** используются два варианта:
- Изменение числа, месяца и года **вручную**.

Выделите число, месяц и/или год щелчком левой кнопкой мыши и введите новое 5 сентября значение:

Изменение числа, месяца и года **с помощью календаря**.

Щелкните левой кнопкой мыши на стрелке справа от соответствующего поля. Откроется окно календаря:

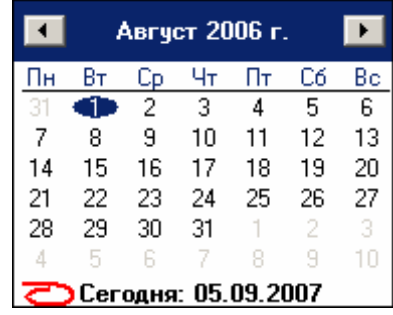

 Для изменения **месяца и года** пользуйтесь полосой прокрутки (окно календаря после выбора не закрывается):

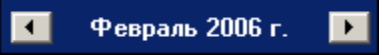

- Для изменения **числа** выберите его в основной области окна календаря щелчком левой кнопки мыши (см. рис. выше); окно календаря закроется
- Для возврата к **текущей дате**: Щелкните на надписи в нижней части окна календаря (окно календаря закроется):

Сегодня: 13.10.2006

Щелкните правой кнопкой мыши в любом месте окна. Появится подсказка **К сегодняшней дате**:

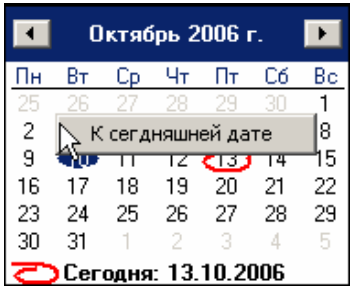

Подведите курсор к подсказке и щелкните на ней левой кнопкой мыши. Текущая дата отобразится в соответствующем поле.

 Для выбора **года** нужно щелкнуть по году, появляются стрелки, которыми можно выбирать год:

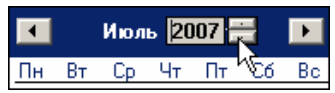

 Для выбора **месяца** щелкните правой кнопкой мыши по месяцу в календаре. Откроется контекстное меню, в котором выберите месяц щелчком мыши:

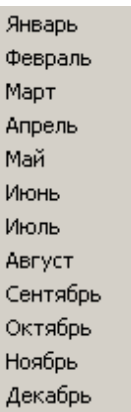

4. Подтвердите изменения щелчком по кнопке «**ОК**». График будет добавлен в список под новым именем и окрасится в голубой цвет. Что сообщает о том, что данные не переданы в аппаратуру.

5. Для сохранения данных в системе перед передачей их в аппаратуру щелкните на кнопке основного меню .

6. Передайте данные в аппаратуру с помощью кнопки **Передать временные критерии** —  $\frac{1}{2}$ . После передачи данных текст с названием графика окрасится в черный цвет.

### <span id="page-14-0"></span>Добавление дня

Для добавления дней с временными зонами в график:

- 1. Выделите график, в который предстоит добавить день.
- 2. Щелкните на кнопке **Добавить день ⊡**. Добавится день с временной зоной **→** В сегодня 1-й день День Временная зона **NE**

#### **Всегда**:

 $\blacksquare$  Всегда

3. В раскрывающемся списке выберите необходимую временную зону:

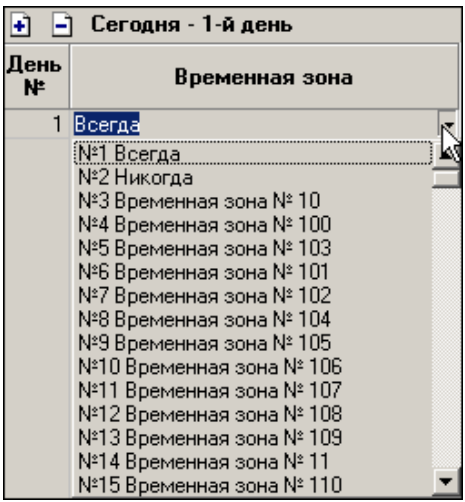

Для сохранения данных в системе перед передачей их в аппаратуру щелкните на кнопке основного меню .

4. Передайте данные в аппаратуру с помощью кнопки **Передать временные критерии** —  $\boxed{\mathcal{G}}$ . После передачи данных текст с названием графика окрасится в черный цвет.

Внизу панели выводятся параметры выбранной временной зоны, сверху – номер текущего дня.

#### **ПРИМЕЧАНИЕ**

Временные зоны создаются в разделе Временные зоны.

### <span id="page-15-0"></span>Удаление дней

Для удаления дня из графика:

- 1. Выделите график, из которого необходимо удалить день.
- 2. Выделите день, который подлежит удалению.
- 3. Шелкните на кнопке **Улалить день [3]** День удалится.

4. Для сохранения данных в системе перед передачей их в аппаратуру щелкните на кнопке основного меню (о передаче данных в аппаратуру см. *[Примечание](#page-4-2)* выше).

### <span id="page-15-1"></span>Копирование дней

Для копирования дней из одного графика в другой:

- 1. Выделите график, дни которого будут скопированы.
- 2. Щелкните на кнопке **Копировать дни** . Дни скопируются в буфер обмена.

Для вставки (замены) дней на дни из копии:

3. Выделите график, в который будут скопированы дни.

4. Щелкните на кнопке **Заменить дни на дни из копии** — . В рабочем окне появятся скопированные дни.

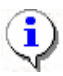

### **ПРИМЕЧАНИЕ**

Данные в строках, которые редактировались (изменение характеристик, копирование, замена), окрашиваются в голубой цвет.

5. Передайте данные в аппаратуру с помощью кнопки **Передать временные критерии** —  $\boxed{\mathcal{G}}$ . После передачи данных текст с названием графика окрасится в черный цвет.

### <span id="page-16-0"></span>Печать

Для предварительного просмотра печати:

1. Щелкните на кнопке **Печать** — **... II** Появится стандартное окно предварительного просмотра:

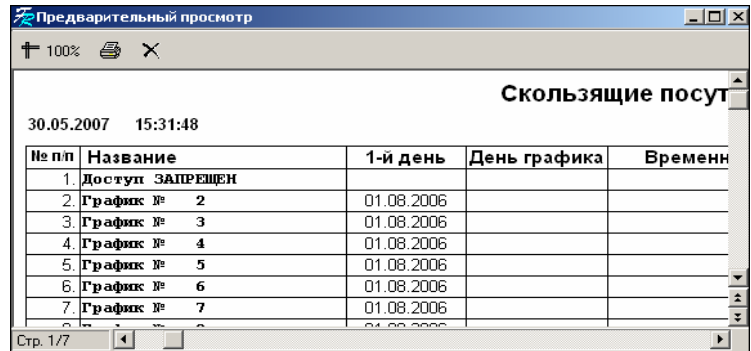

2. Щелкните на кнопке **Печать отчета** — . Произведите необходимые настройки печати и щелкните на кнопке «**ОК**». Документ будет выведен на печать.

**Масштаб** — для настройки масштаба отображения отчета.

**Выход** —для выхода из предварительного просмотра.

### <span id="page-16-1"></span>Экспорт в Excel

Для экспорта данных в Excel:

1. Щелкните на кнопке **Экспорт в Excel** — . Откроется стандартное окно экспорта:

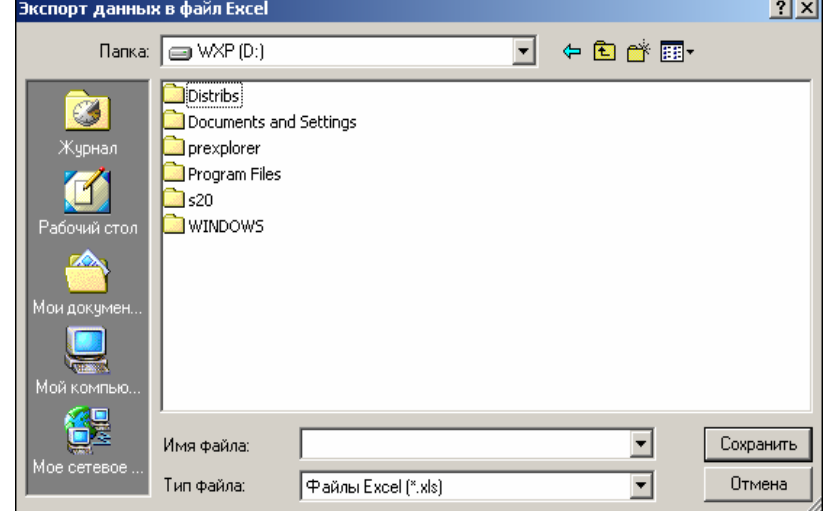

2. Укажите папку и имя файла и щелкните на кнопке **Сохранить**. Файл будет сохранен в указанном месте.

# <span id="page-17-0"></span>СКОЛЬЗЯЩИЕ ПОНЕДЕЛЬНЫЕ ГРАФИКИ

m Скользящие понедельные графики

Раздел **Скользящие понедельные графики** предназначен для создания сменных графиков контроля доступа, периодичность которых равна неделе или нескольким неделям.

**Скользящий понедельный график** – это совокупность недельных графиков доступа и даты начала графика. Максимальное количество недельных графиков в скользящем понедельном графике равно 52. Всего в системе может быть 255 таких графиков.

### <span id="page-17-1"></span>РАБОЧЕЕ ОКНО

Рабочее окно раздела Скользящие понедельные графики состоит из следующих элементов:

| Скользящие понедельные графики         |          |                   |  |              |                   |    |  |  |
|----------------------------------------|----------|-------------------|--|--------------|-------------------|----|--|--|
| $ab\bar{b}$<br>$\odot$ X<br>43<br>49 尾 |          |                   |  | в<br>٠Ĩ<br>е |                   |    |  |  |
| Название                               | Описание | Начало<br>графика |  | Неделя<br>№  | Недельный график  |    |  |  |
| Достчп ЗАПРЕЩЕН                        |          | 20.05.2008        |  |              | ∥График № -3.     | ┯┋ |  |  |
| График № 3                             |          | 12.05.2008        |  |              | 2 Доступ разрешен |    |  |  |
| График № 2                             |          | 20.05.2008        |  |              | З   График № 5    |    |  |  |
| График № 4                             |          | 20.05.2008        |  |              | 4 Доступ разрешен |    |  |  |
| График № 5                             |          | 20.05.2008        |  |              |                   |    |  |  |
| График № 6                             |          | 20.05.2008        |  |              |                   |    |  |  |
| График № 7                             |          | 20.05.2008        |  |              |                   |    |  |  |
| График № 8                             |          | 20.05.2008        |  |              |                   |    |  |  |
| График № 9                             |          | 20.05.2008        |  |              |                   |    |  |  |
| Foodus Nº 10                           |          | 20.05.2009        |  |              |                   |    |  |  |

**Рис.4. Рабочее окно раздела Скользящие понедельные графики**

1. Функциональные элементы раздела для работы с графиками (см. Приложение «**[Функциональные](#page-27-3) элементы раздела Скользящие понедельные графики для работы <sup>с</sup> [графиками](#page-27-3)**»).

2. Рабочее окно раздела Скользящие понедельные графики со списком графиков.

3. Функциональные элементы раздела для работы с неделями (см. Приложение «**[Функциональные](#page-28-2) элементы раздела Скользящие понедельные [графики](#page-28-2) для работы <sup>с</sup> неделями**»).

4. Рабочее окно раздела для отображения дней с недельными графиками.

### <span id="page-17-2"></span>ОСНОВНЫЕ ФУНКЦИИ

Ниже описываются функциональные возможности, предоставляемые системой пользователю раздела Скользящие понедельные графики.

### <span id="page-17-3"></span>Изменение названия/описания

Для изменения характеристик:

1. Щелкните на кнопке **Изменить название/описание** — . Откроется диалоговое окно:

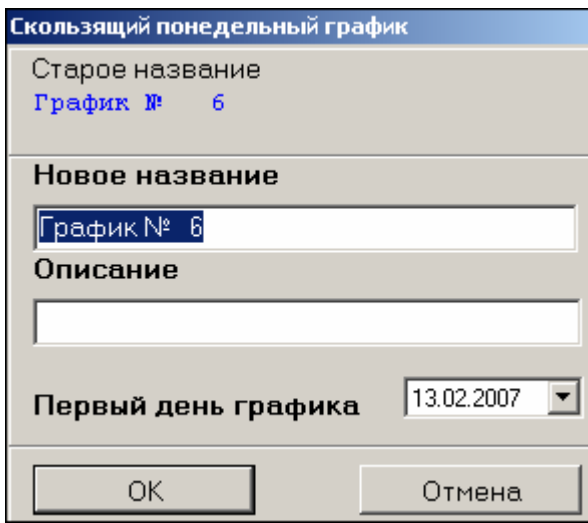

2. Отредактируйте название и описание графика.

3. Выберите дату дня, который определяет ПЕРВУЮ НЕДЕЛЮ (начиная с понедельника той недели, в которой выбранный день) в цикличности данного скользящего графика (аналогично первому дню в скользящих посуточных графиках):

.

- Для изменения даты используются два варианта:
- Изменение числа, месяца и года вручную.

Выделите число, месяц и/или год щелчком левой кнопки мыши и введите новое значение: 5 сентября E

Изменение числа, месяца и года **с помощью календаря**.

Щелкните левой кнопкой мыши на стрелке справа от соответствующего поля. Откроется окно календаря:

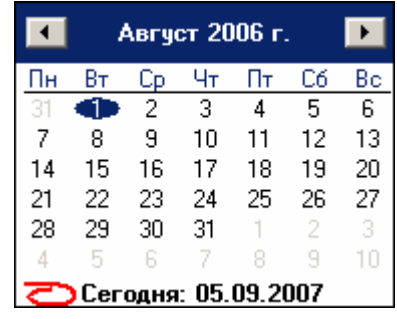

 Для изменения **месяца и года** пользуйтесь полосой прокрутки (окно календаря после выбора не закрывается):

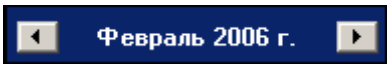

- Для изменения **числа** выберите его в основной области окна календаря щелчком мыши (см. рис. выше) (окно календаря закроется);
- Для установки **текущей даты**:

Щелкните на надписи в нижней части окна календаря (окно календаря закроется):

Сегодня: 13.10.2006

Щелкните правой кнопкой мыши в любом месте окна. Появится подсказка **К сегодняшней дате**:

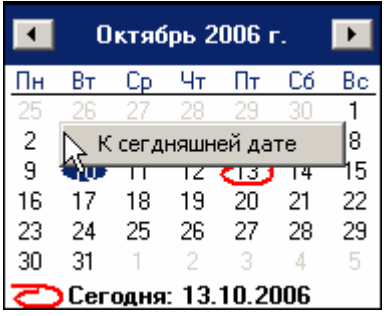

Подведите курсор к подсказке и щелкните на ней левой кнопкой мыши. Текущая дата отобразится в соответствующем поле.

 Для выбора **года** нужно щелкнуть по году, появляются стрелки, которыми можно выбирать год:

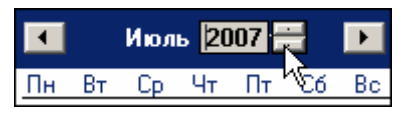

 Для выбора **месяца** щелкните правой кнопкой мыши по месяцу в календаре. Откроется контекстное меню, в котором можно выбрать месяц щелчком мыши:

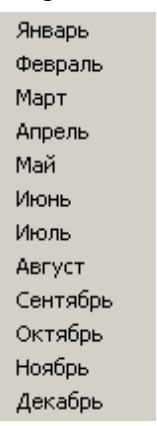

4. Подтвердите изменения щелчком по кнопке «**ОК**». График будет добавлен в список под новым именем и окрасится в голубой цвет, что информирует о том, что изменения не были переданы в аппаратуру.

5. Передайте данные в аппаратуру с помощью кнопки **Передать временные критерии** —  $\frac{1}{2}$ . После передачи данных текст с названием графика окрасится в черный цвет.

### <span id="page-19-0"></span>Добавление недели

Для добавления недели в график:

1. Выделите график, в который предстоит добавить неделю.

2. Щелкните на кнопке **Добавить неделю** - **1**. Добавится неделя с недельным графиком **Доступ разрешен**:

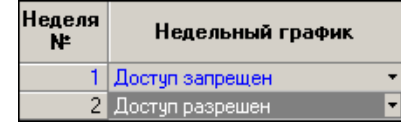

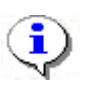

### **ПРИМЕЧАНИЕ**

Максимальное количество недель в системе 52.

3. В раскрывающемся списке выберите необходимый недельный график:

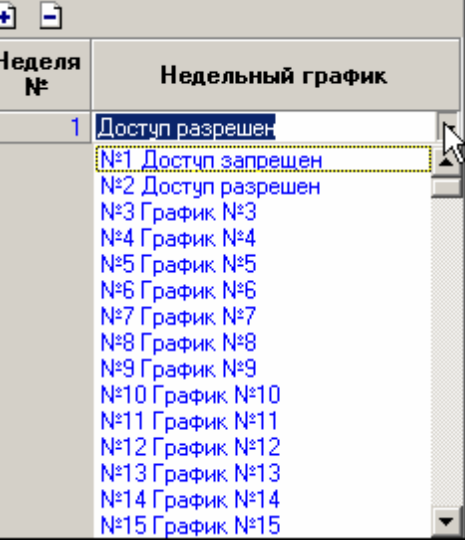

4. Передайте данные в аппаратуру с помощью кнопки **Передать временные критерии** —  $\frac{1}{2}$ . После передачи данных текст с названием графика окрасится в черный цвет.

### **ПРИМЕЧАНИЕ**

Недельные графики создаются в разделе Недельные графики.

### <span id="page-20-0"></span>Удаление недели

Для удаления недели из графика:

- 1. Выделите график, из которого необходимо удалить неделю.
- 2. Выделите неделю, которая подлежит удалению.
- 3. Щелкните на кнопке **Удалить неделю Э**. Неделя удалится.
- 4. Передайте измененные данные в аппаратуру с помощью кнопки **Передать временные критерии** — .

### <span id="page-20-1"></span>Копирование недели

Для копирования недели из одного графика в другой:

- 1. Выделите график, недели которого будут скопированы.
- 2. Щелкните на кнопке **Копировать недели <u>Del</u>** Недели скопируются в буфер обмена.

Для вставки (замены) недели на недели из копии:

- 3. Выделите график, в который будут скопированы недели.
- 4. Щелкните на кнопке **Заменить недели на недели из копии** . В рабочем окне

появятся скопированные недели.

5. Передайте данные в аппаратуру с помощью кнопки **Передать временные критерии** —  $\frac{3}{3}$ . После передачи данных текст с названием графика окрасится в черный цвет.

### <span id="page-21-0"></span>Печать

Для предварительного просмотра печати:

1. Щелкните на кнопке **Печать** — **... Появится стандартное окно предварительного** просмотра:

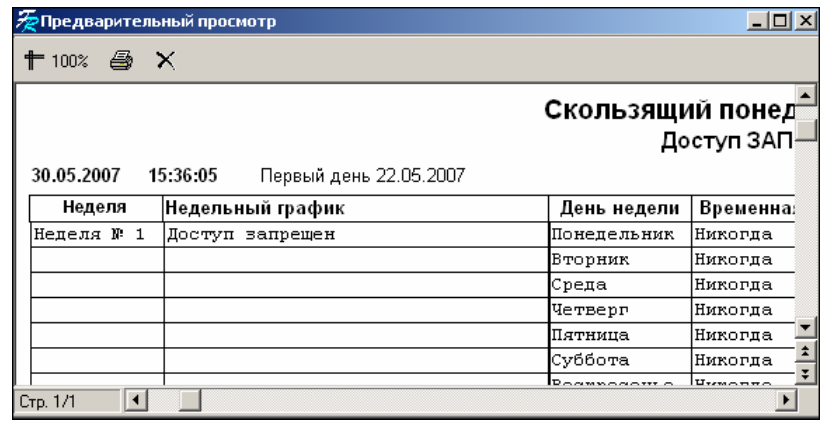

2. Щелкните на кнопке **Печать отчета** — . Произведите необходимые настройки печати и щелкните на кнопке «**ОК**». Документ будет выведен на печать.

**Масштаб** — для настройки масштаба отображения отчета.

**Выход** — **X** для выхода из предварительного просмотра.

### <span id="page-21-1"></span>Экспорт в Excel

Для экспорта данных в Excel:

**1.** Щелкните на кнопке Экспорт в Excel — **[** $\Delta s$ ]. Откроется стандартное окно экспорта:

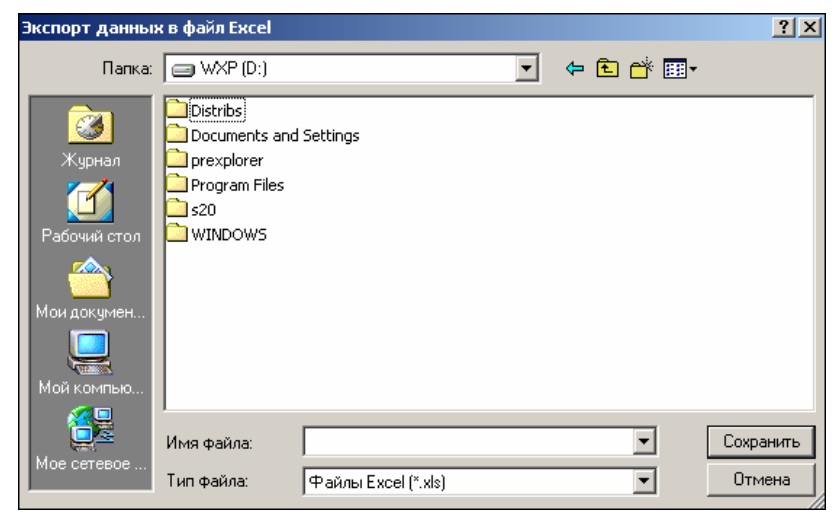

2. Укажите папку и имя файла и щелкните на кнопке **Сохранить**. Файл будт сохранен по указанному пути.

### КОВ

<span id="page-22-0"></span>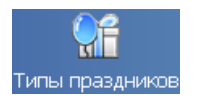

Раздел Типы праздников предназначен для определения в системе праздничных дней за текущий год. Любой день в году может быть объявлен в системе праздничным. Это необходимо для задания доступа в такие дни по особому расписанию.

### <span id="page-22-1"></span>РАБОЧЕЕ ОКНО

Рабочее окно раздела Типы праздников состоит из следующих элементов:

1. Функциональные элементы раздела (см. Приложение «**Функциональные элементы раздела Типы праздников**»).

государственные праздники. Все дополнительные праздники создаются с помощью 2. Рабочее окно раздела, в котором при создании базы данных создаются функциональных элементов.

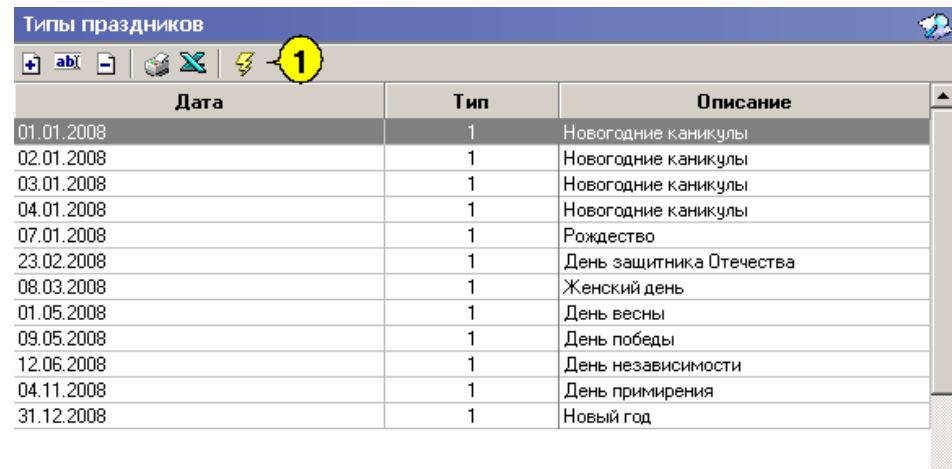

### **Рис.5. Рабочее окно раздела Типы праздников**

### <span id="page-22-2"></span>ОСНОВНЫЕ ФУ НКЦИИ

возможности, предоставляемые системой пользователю раздела Типы праздников. Ниже описываются функциональные

### <span id="page-22-3"></span>Добавление праздника

Для добавления праздника:

**1.** Щелкните на кнопке **Добавить** — **Ш**. Появится диалоговое окно:

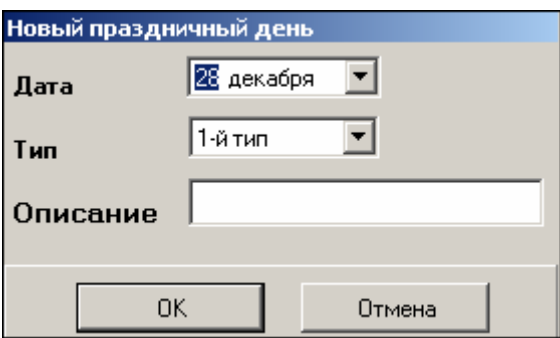

- 2. Выберите день, а также нужный тип праздника из раскрывающегося списка.
- Для изменения даты используются два варианта:
- Изменение числа **вручную**.

Выделите число, месяц и/или год щелчком левой кнопки мыши и введите новое значение: 5 сентября

Изменение числа, месяца и года **с помощью календаря**.

Щелкните левой кнопкой мыши на стрелке справа от соответствующего поля. Откроется окно календаря:

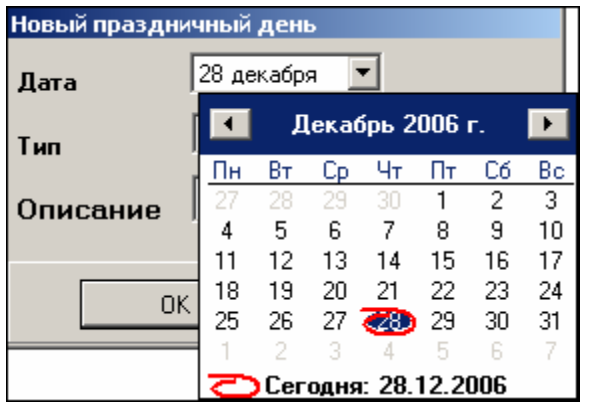

 Для изменения **месяца и года** пользуйтесь полосой прокрутки (окно календаря после выбора не закрывается):

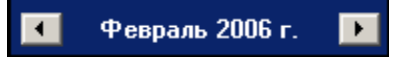

- Для изменения **числа** выберите его в основной области окна календаря щелчком левой кнопки мыши (см. рис. выше); окно календаря закроется
- Для установки **текущей даты**:

Щелкните на надписи в нижней части окна календаря (окно календаря закроется):

### Собегодня: 13.10.2006

Щелкните правой кнопкой мыши в любом месте окна календаря. Отобразится подсказка **К сегодняшней дате**:

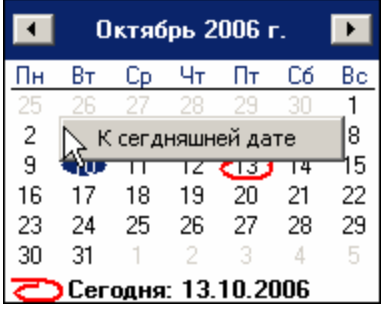

Подведите курсор к подсказке и щелкните на ней левой кнопкой мыши. Текущая дата отобразится в соответствующем поле.

 Для выбора **года** нужно щелкнуть по году, появляются стрелки, которыми можно выбирать год:

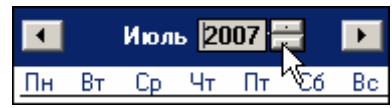

 Для выбора **месяца** щелкните правой кнопкой мыши по месяцу в календаре. Откроется контекстное меню, в котором выберите месяц щелчком мыши:

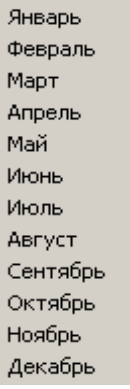

3. После осуществления данных операций введите название праздника и нажмите кнопку «ОК». Праздник будет добавлен в список.

### <span id="page-24-0"></span>Изменение праздника

Для изменений праздника:

- 1. Выделите в перечне строку с нужным праздником.
- 2. Щелкните на кнопку **Изменить** . Появится диалоговое окно:

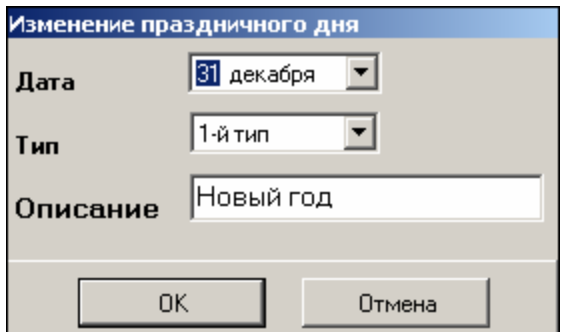

3. Произведите нужные изменения и нажмите кнопку «ОК».

4. Для сохранения изменений в системе щелкните на кнопке **Fig. 4. Сохранить** в основном меню рабочего окна.

. Передайте данные в аппаратуру с помощью кнопки **Передать временные** 5 **критерии** — .

#### <span id="page-24-1"></span>Удаление праздника

Для удаления праздника:

- 1. Выберите в перечне строку с нужным праздником.
- 2. Щелкните на кнопке Удалить **E**. Появится окно подтверждения:

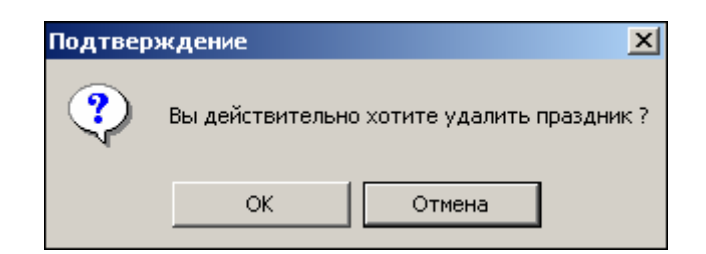

3. Щелкните по кнопке «ОК». Праздник будет удален из списка.

### <span id="page-25-0"></span>Печать

Для печати списка праздников:

1. Щелкните на кнопке **Печать** — **...** Появится окно предварительного просмотра:

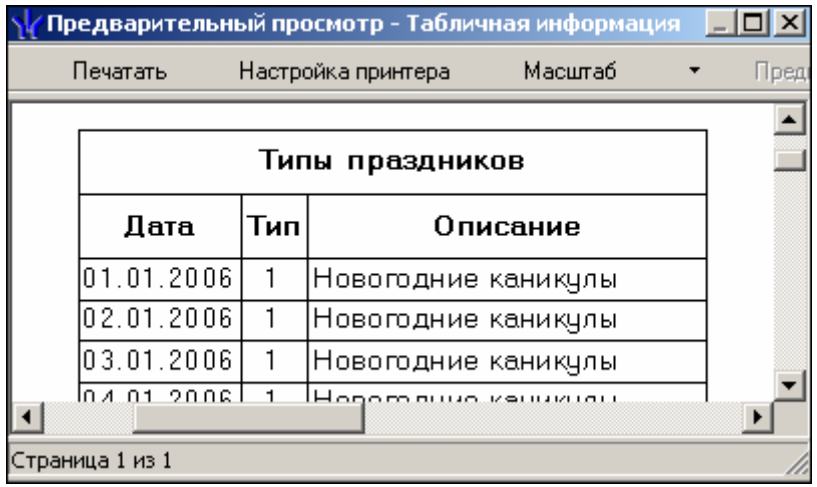

2. Нажмите в меню кнопку **Печатать**. Произведите необходимые настройки печати и щ елкните на кнопке «**ОК**». Документ будет выведен на печать.

**Настройка принтера** для настройки ширины полей, указания ориентации страницы для печати ("Книжная" или "Альбомная") и т.д.

**Масштаб** для настройки масштаба отображения отчета.

### <span id="page-25-1"></span>Экспорт в Excel

Для экспорта списка праздников в Excel:

1. Щелкните на кнопке **Экспорт в Excel** — . Появится стандартное окно экспорта:

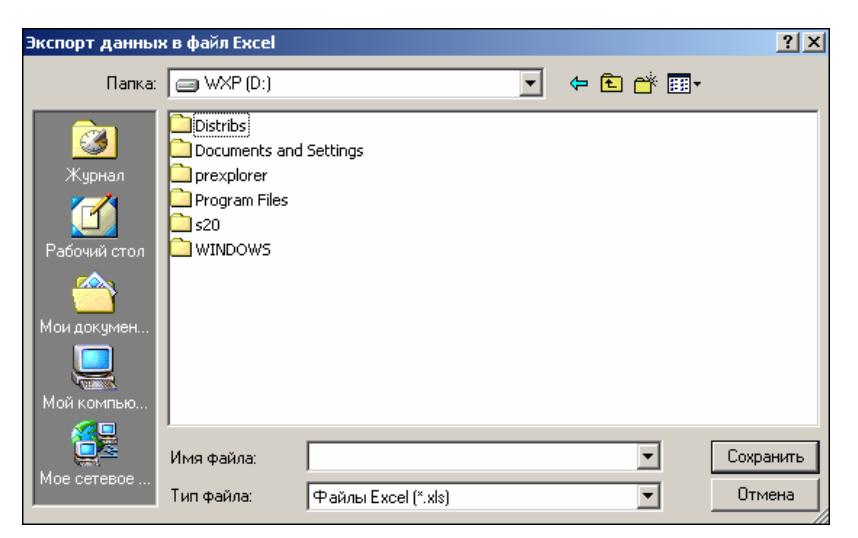

2. Выберите папку и имя файла, куда будет произведен экспорт документа.

3. Нажмите кнопку **Сохранить Сохранить Появится** окно с подтверждением удачного экспорта:

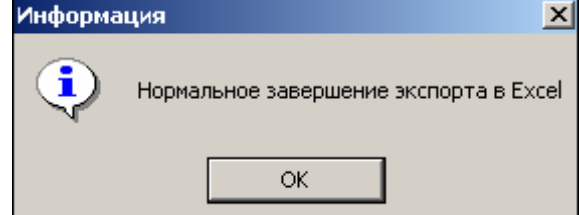

4. Завершите работу по экспорту нажатием кнопки «**ОК**».

# <span id="page-27-0"></span>ПРИЛОЖЕНИЕ 1

Функциональные элементы раздела Временные зоны.

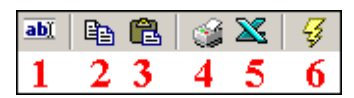

- 1 **Изменить название/описание**
- 2 **Копировать интервалы**
- 3 **Заменить интервалы на интервалы из копии**
- 4 **Печать**
- 5 **Экспорт в Excel**
- 6 **Передать временные критерии**

# <span id="page-27-1"></span>ПРИЛОЖЕНИЕ 2

<span id="page-27-3"></span>Функциональные элементы раздела Недельные графики.

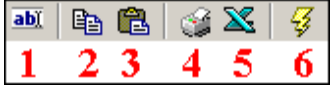

- 1 **Изменить название/описание**
- 2 **Копировать дни**
- 3 **Заменить дни на дни из копии**
- 4 **Печать**
- 5 **Экспорт в Excel**
- 6 **Передать временные критерии**

## <span id="page-27-2"></span>ПРИЛОЖЕНИЕ 3

Функциональные элементы раздела Скользящие посуточные графики для работы с графиками

<span id="page-27-4"></span>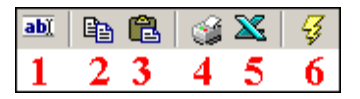

- 1 **[Изменить](#page-0-0) общие характеристики**
- 2 **Копировать дни**
- 3 **Заменить дни на дни из копии**
- 4 **Печать**
- 5 **Экспорт в Excel**
- 6 **Передать временные критерии**

# <span id="page-28-0"></span>ПРИЛОЖЕНИЕ 4

Функциональные элементы раздела Скользящие посуточные графики для работы с днями

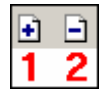

1 — **Добавить день**

2 — **Удалить день**

# <span id="page-28-1"></span>ПРИЛОЖЕНИЕ 5

Функциональные элементы раздела Скользящие понедельные графики для работы с графиками

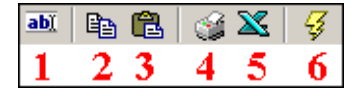

- 1 **[Изменить](#page-0-0) название/описание**
- 2 **Копировать недели**
- 3 **Заменить недели на недели из копии**
- 4 **Печать**
- 5 **Экспорт в Excel**
- 6 **Передать временные критерии**

## <span id="page-28-2"></span>ПРИЛОЖЕНИЕ 6

Функциональные элементы раздела Скользящие понедельные графики для работы с неделями

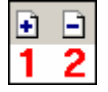

1 — **Добавить неделю**

2 — **Удалить неделю**

### <span id="page-28-3"></span>ПРИЛОЖЕНИЕ 7

Функциональные элементы раздела Типы праздников.

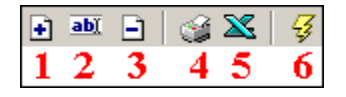

- 1 **Добавить**
- 2 **Изменить**
- 3 **Удалить**
- 4 **Печать**
- 5 **Экспорт в Excel**
- 6 **Передать временные критерии**

### **Техническая поддержка:**

Тел./ факс: (812) 321-61-55, 517-85-45

### **system@perco.ru**

по вопросам обслуживания электроники систем [безопасности](http://www.perco.ru/#sistemy-bezopasnosti-3)

### **turnstile@perco.ru**

по вопросам обслуживания [турникетов](http://www.perco.ru/products/turnikety-kalitki-ograzhdeniya/), ограждений, замков

### **soft@perco.ru**

по вопросам технической поддержки программного обеспечения

# www.perco.ru